# Viewing your to do list

A guide for trainers and administrators

4 Steps

Created by Creation Date Last Updated WDAT June 14, 2023 July 17, 2023

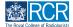

#### STEP 1

# Any assessments and reports that are awaiting your response will appear in your to do list

### STEP 2

## You can view your to do list on your dashboard

You can also click on the bell icon at the top right hand corner of your screen to view both your to do list and any saved drafts.

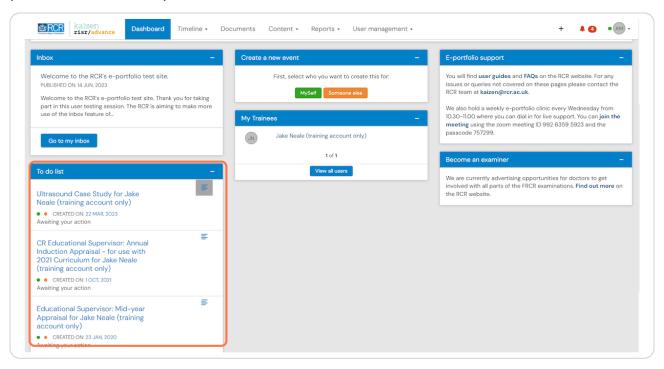

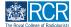

### STEP 3

## Click on an assessment title to open it

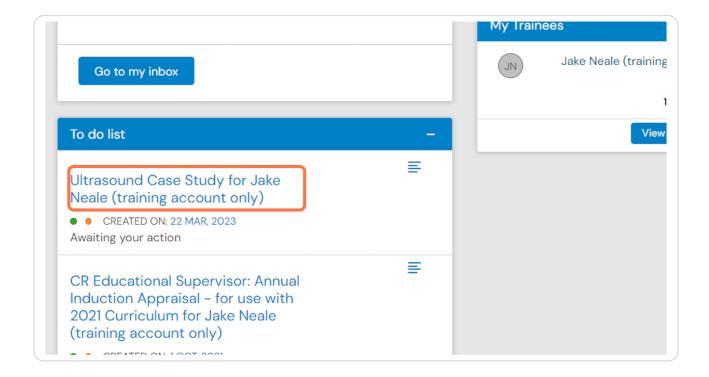

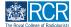

#### STEP 4

You can also click on the icon to the right of assessment title to view a preview of the assessment without leaving your dashboard

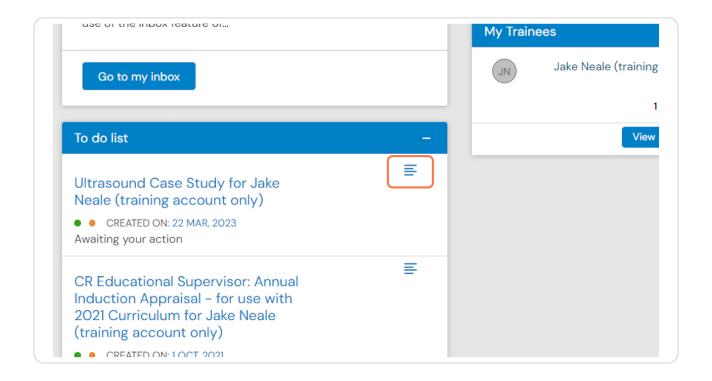

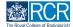

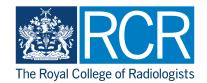